## PROCEDURE VEEAM

UTILISATEUR [NOM DE LA SOCIETE] [Adresse de la société] Cette procédure va montrer comment on installe VEEAM Backup. VEEAM Backup est une solution de sauvegarde de VM et de machine physique.

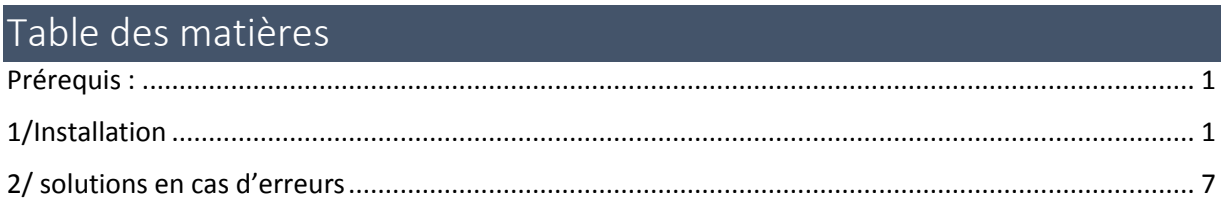

## <span id="page-1-0"></span>Prérequis :

Avant d'installer VEEAM Backup il faut au préalable avoir Hyper-V ou VMware pour pouvoir le relier à VEEAM Backup.

Le logiciel est exclusivement Anglais.

## <span id="page-1-1"></span>1/Installation

Aller sur le site VEEAM Backup et télécharger « VEEAM Backup et replication » et Il faut prendre une clé d'essai de 30 jours.

Monter l'ISO et accéder au dossier et cliquer sur « setup » pour obtenir ce panneau.

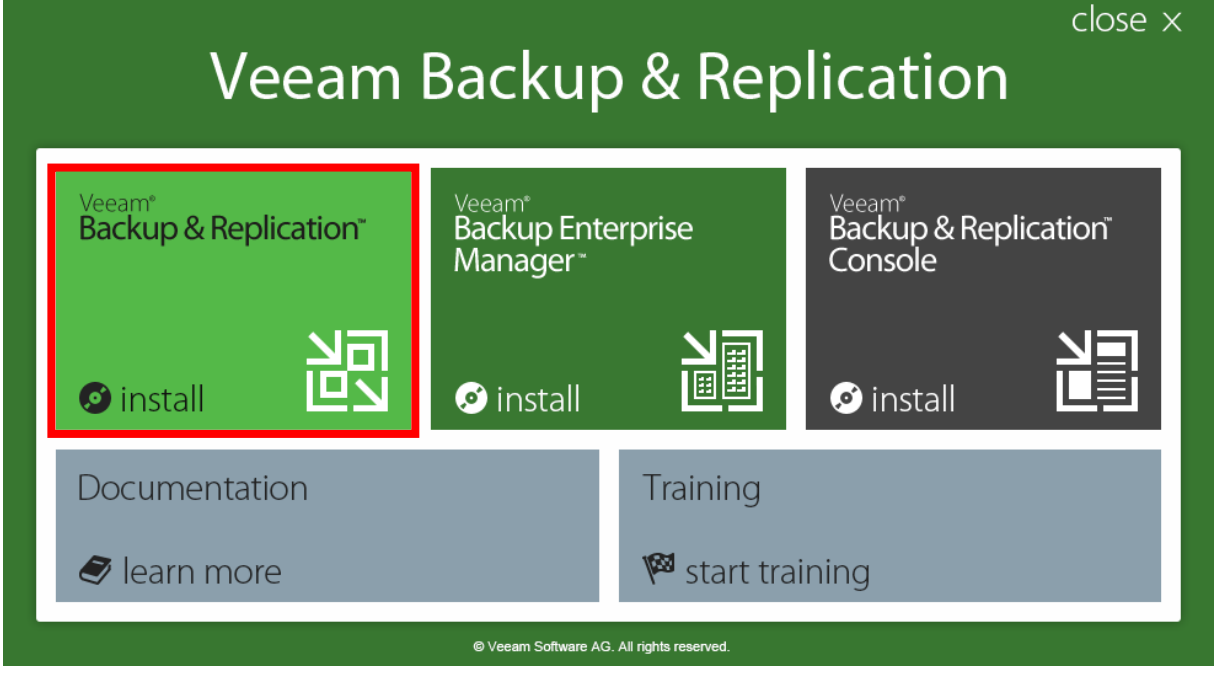

Choisissez **Backup & Replication**

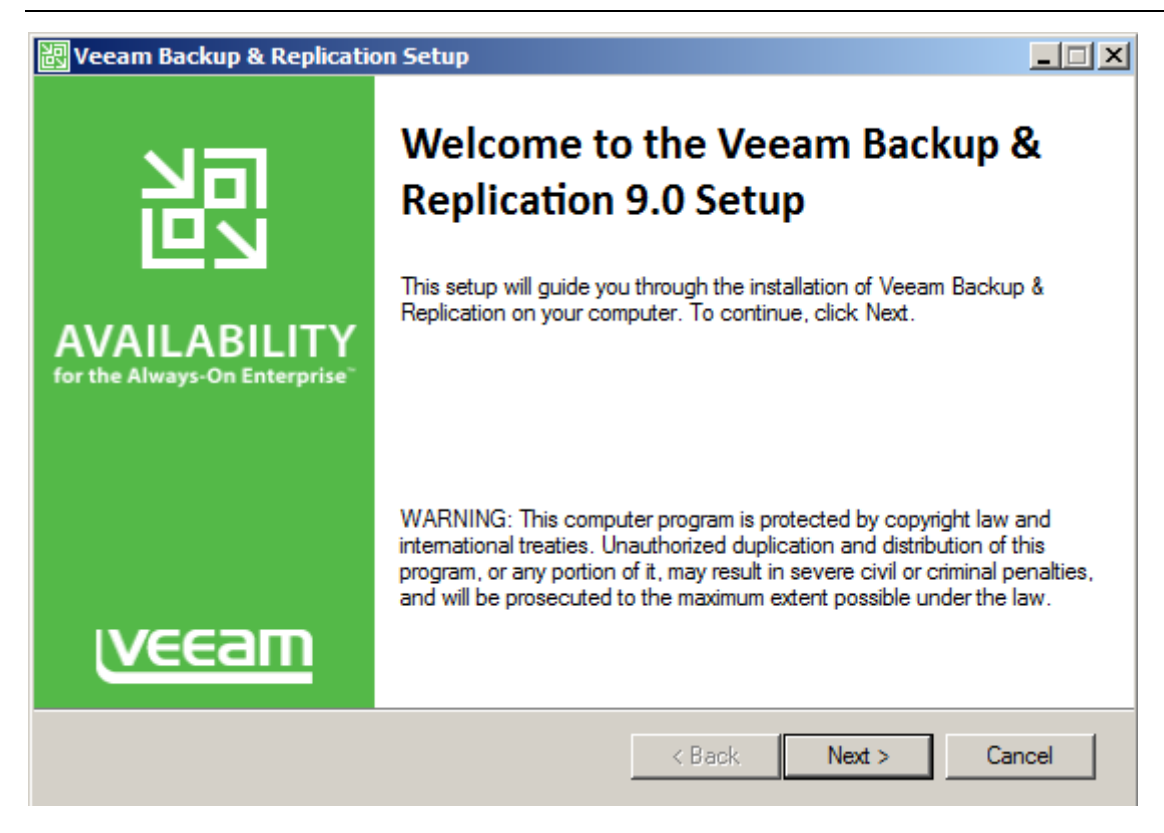

-Cliquer sur **next**

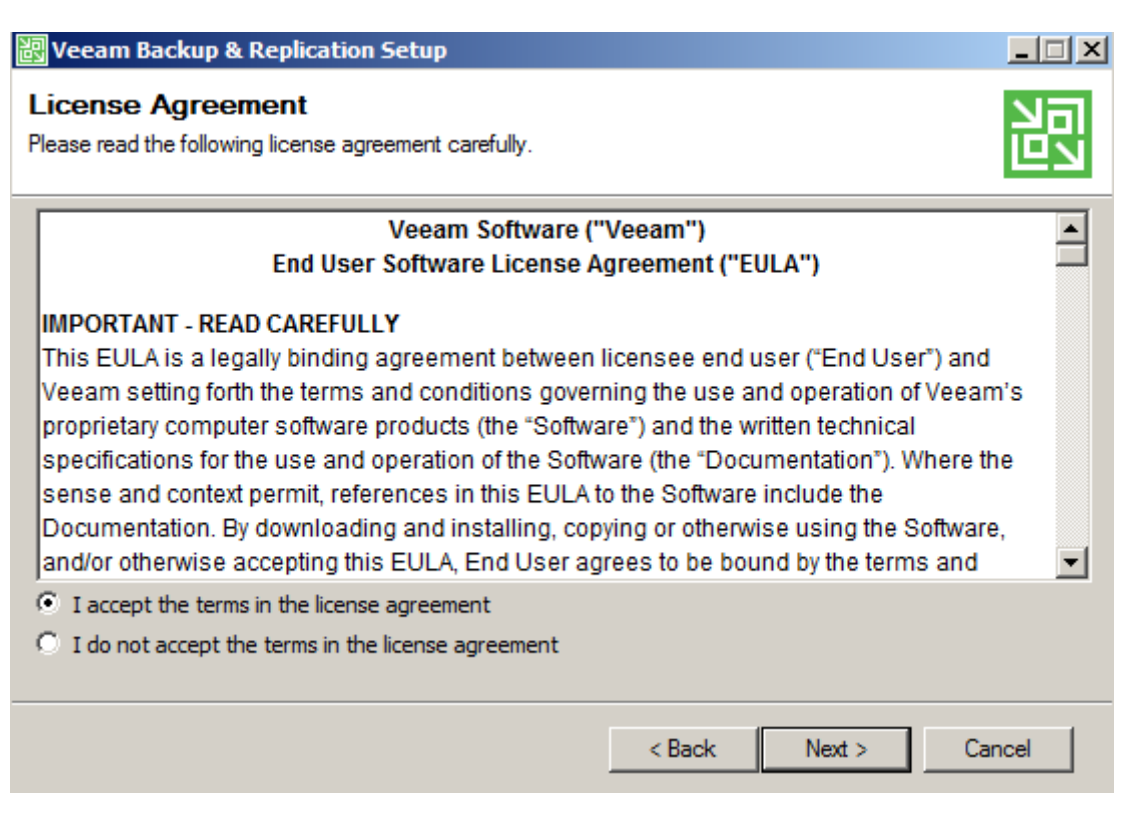

Accepter les termes du contrat et cliquer sur **Next**

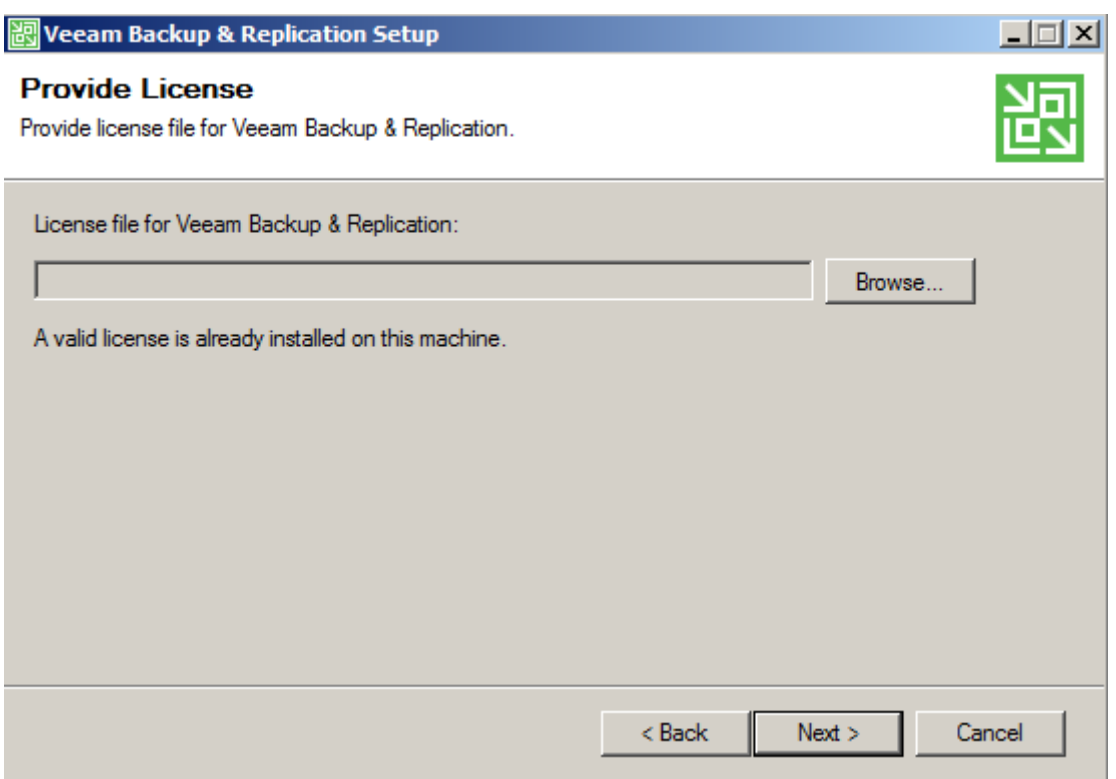

A ce moment la sélectionner la clé d'activation que vous avez récupérée.

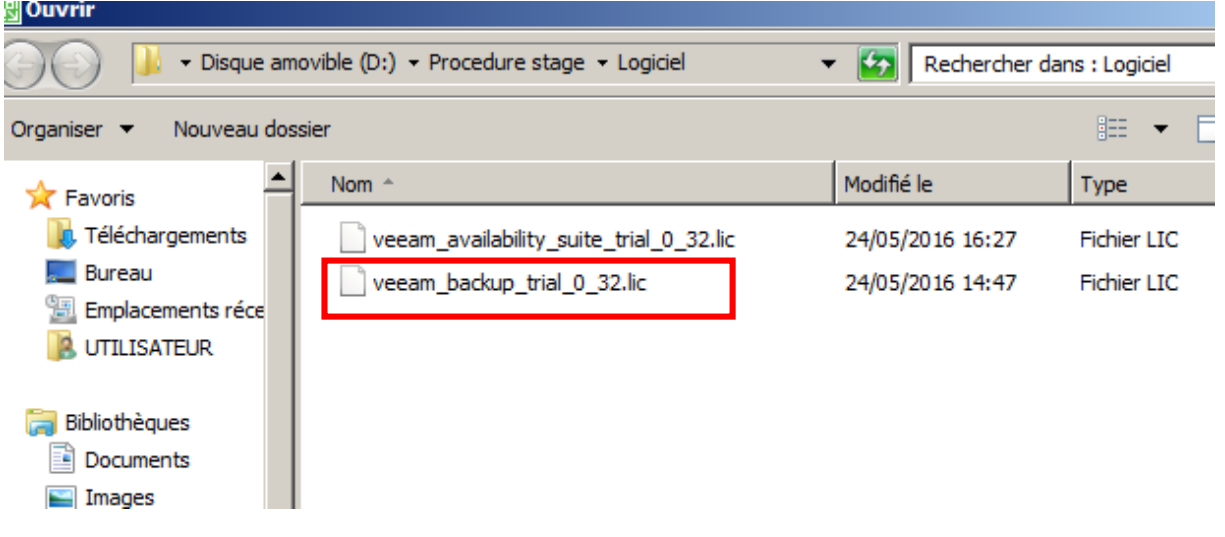

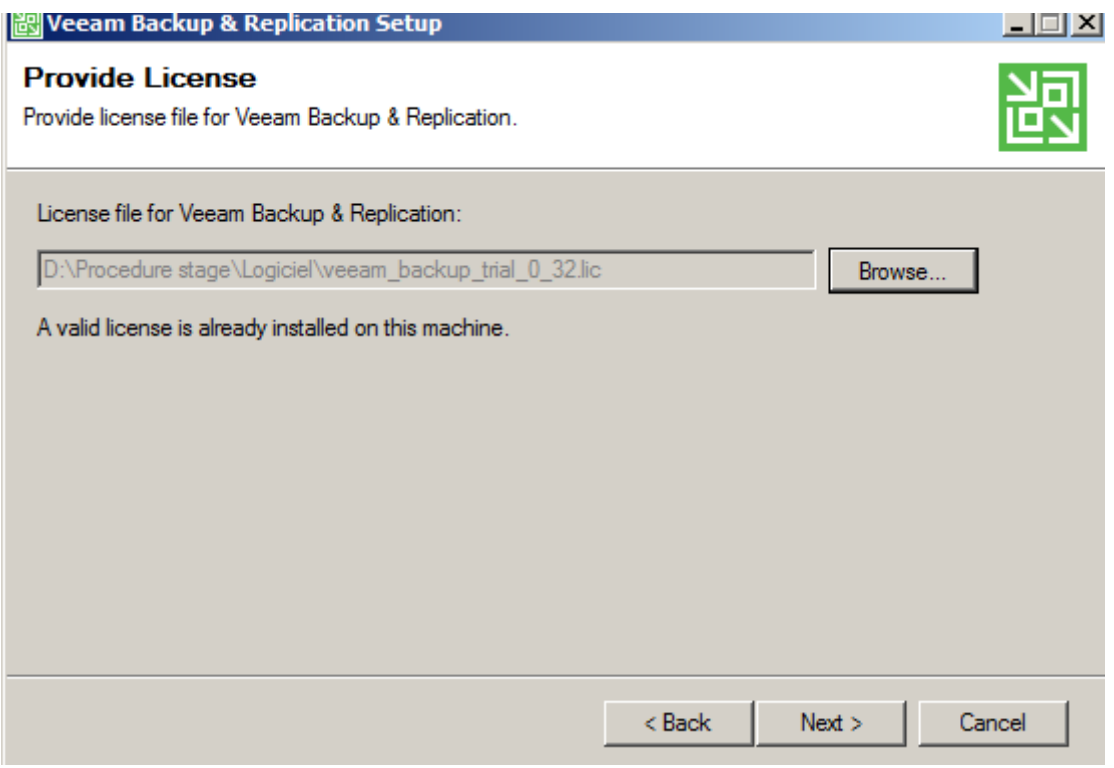

Cliquer sur **Next**

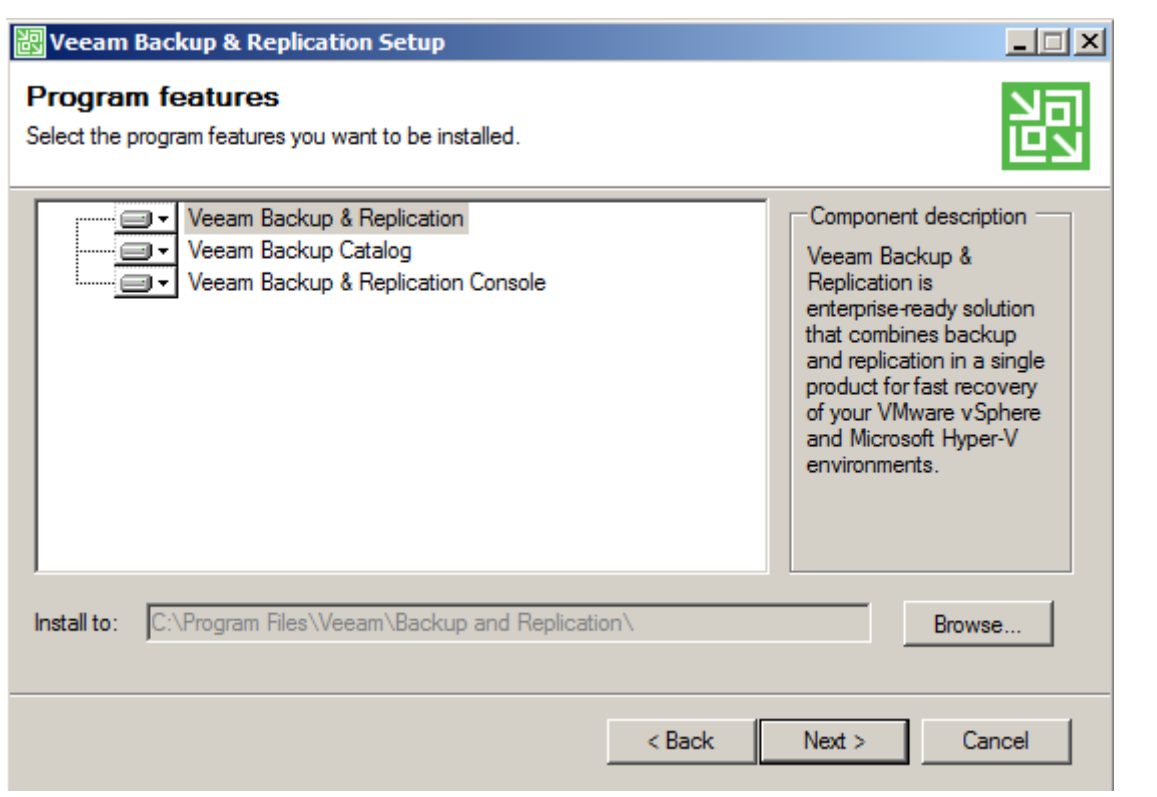

Sélectionner **Veeam backup & replication** et cliquer sur **Next.**

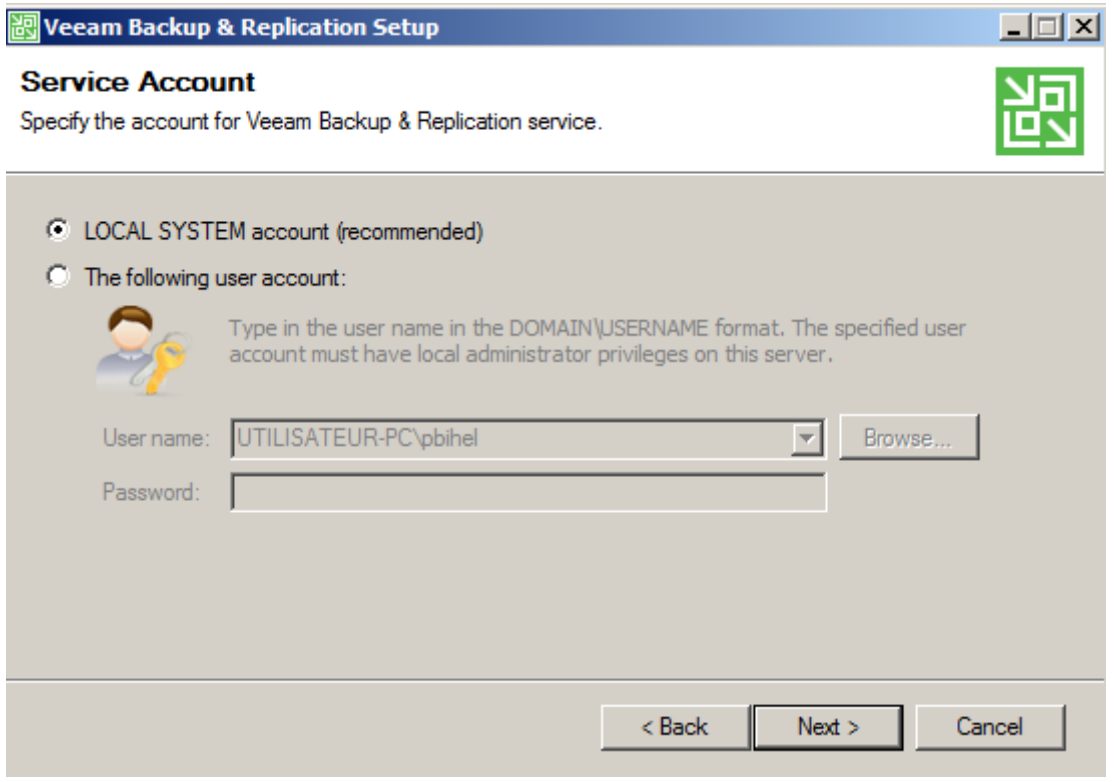

Utiliser le compte local et cliquer sur **Next**

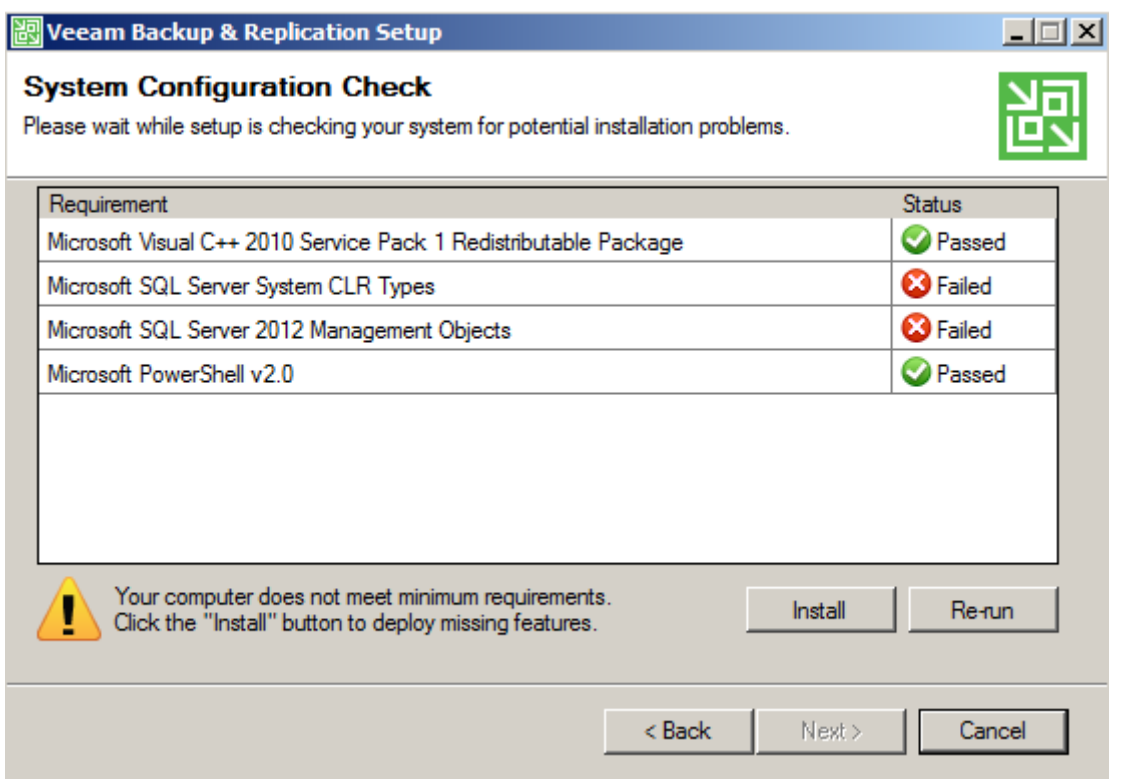

Veeam demande des prérequis logiciel, si vous les avez pas comme dans le cas présent, installer les en cliquant sur **install**

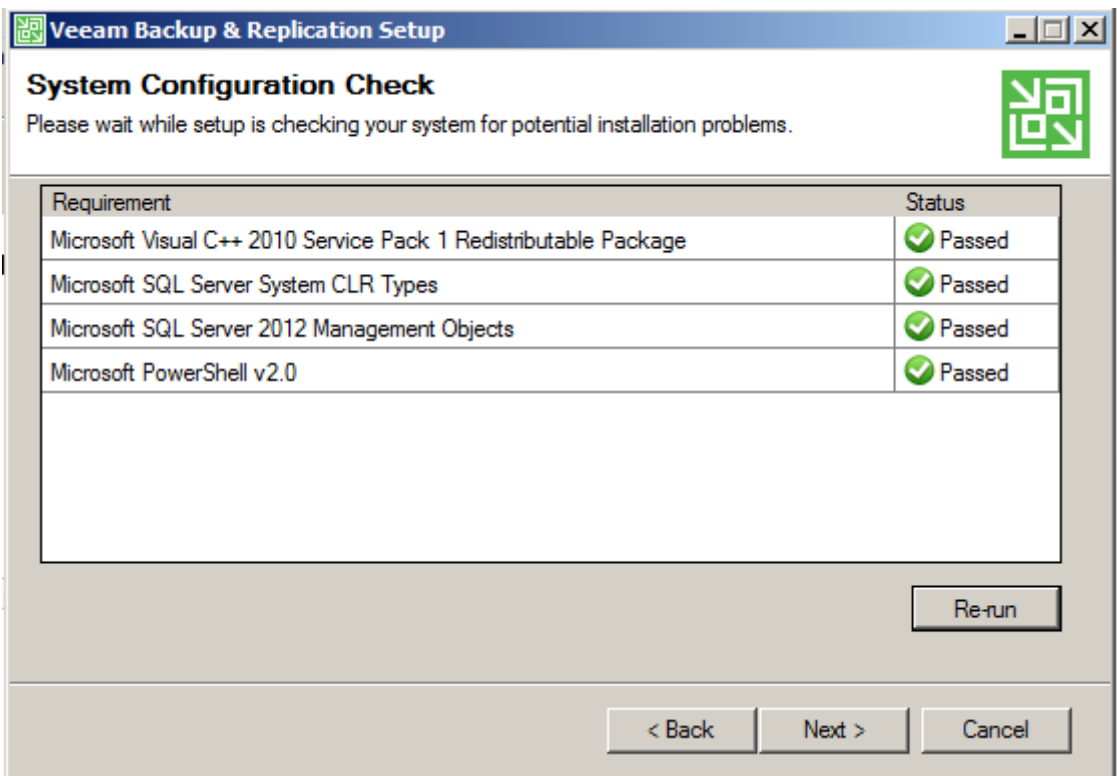

Une fois installée cliquez sur **Next**

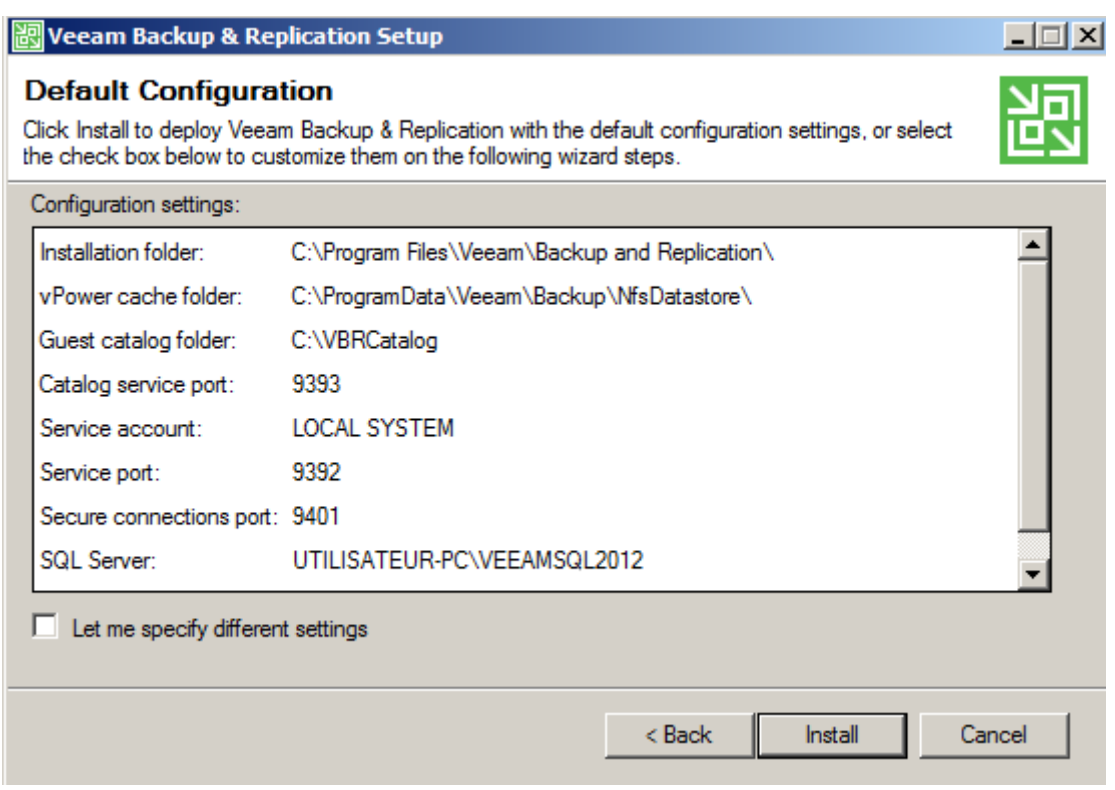

Voici le récapitulatif et finissez le téléchargement en cliquant sur **Install**

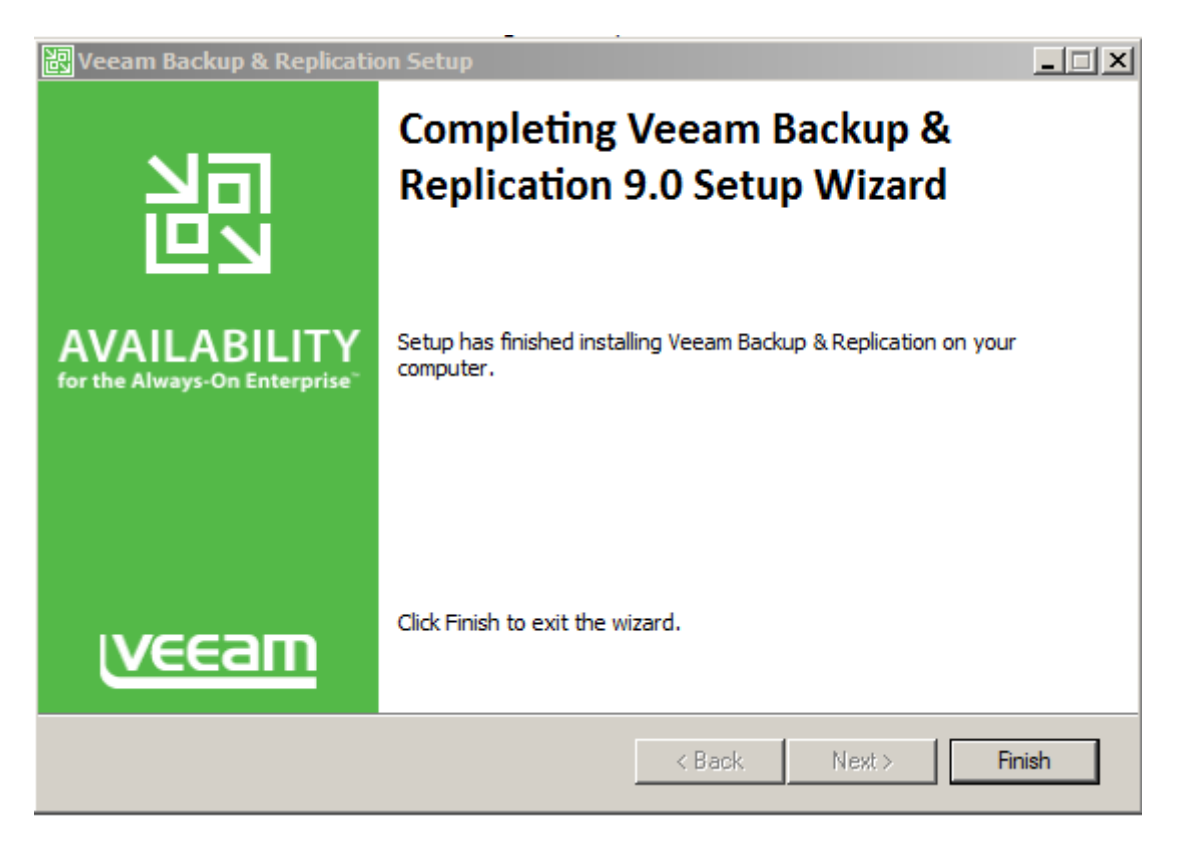

VEEAM est maintenant installé.

Pour les Jobs on peut les voir sur le PowerPoint sur Veeam.

## <span id="page-7-0"></span>2/ En cas d'erreurs

-Vérifier bien que les différentes consoles VEEAM ont les mêmes versions de logiciel.

-Le service « Veeam transport » doit être impérativement installé pour pouvoir transférer des VM sur le réseau.

- Si il y a un problème au niveau de l'installation due à la base donnée, supprimer la BDD MySQL de Veeam et recommencer l'installation.